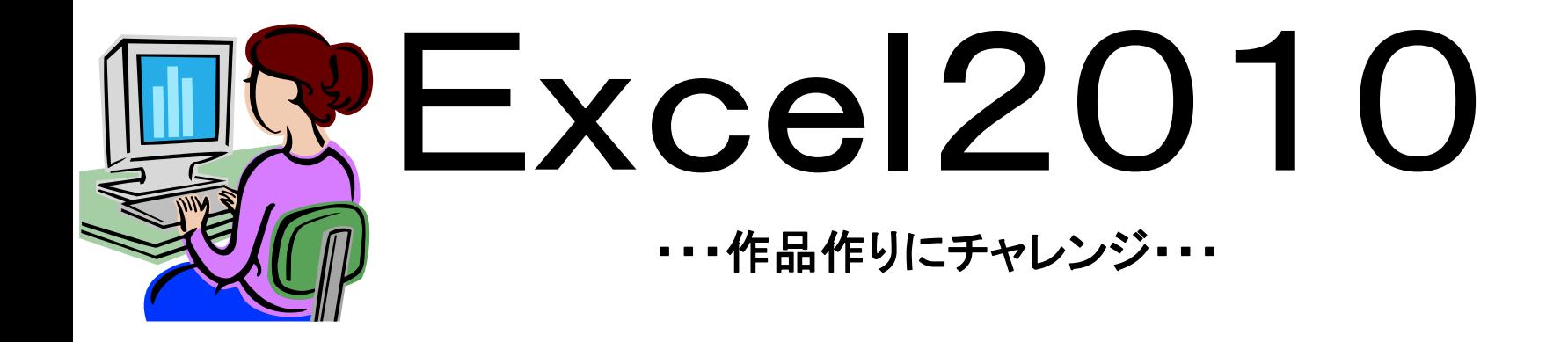

## 〈住所録を作ろう〉

Excel2010の基本機能をマスターしている方 を対象に、Wordを使った作品づくりでExcelの 幅広い機能を習得できるように、完成までの操 作方法について、わかりやすく編集しています。

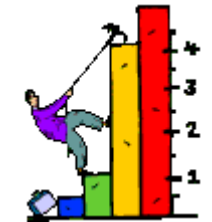

### 「住所録作り」で学ぶこと

①**Excel**の画面構成

②「セル」へのデータ入力

③文字の中央揃え

④罫線の作成

⑤シート名の変更

⑥リストを使った入力

⑦データの入力規制

⑧**Excel**の住所録を「はがき宛名 印刷ウイザード」で利用

⑨**Excel**住所録から「年賀状宛名リ スト\$」を選択

⑩はがき宛名の確認操作

⑪「**Excel**住所録」への項目の追加、 関数の挿入 〈生年月日・年齢計算日・年齢〉

⑫オートフィル機能

### 「Excel住所録の作成」 〈Word宛名ウイザード差し込み用〉

〈Word宛名ウイザード差し込み用〉に利用す る「Excel住所録」作成の注意点 Word宛名ウイザードでExcelの表を取り込むと きは「ワークシート」の1行目に「列見出し」が 必要となります。列見出しが「ワークシート」の 1行目以外にある場合は、差し込み用住所録 として「ブック」をコピーし、コピーした「ワーク シート」の列見出しが1行目になるよう加工し て使用します。

#### **Excel**の画面構成

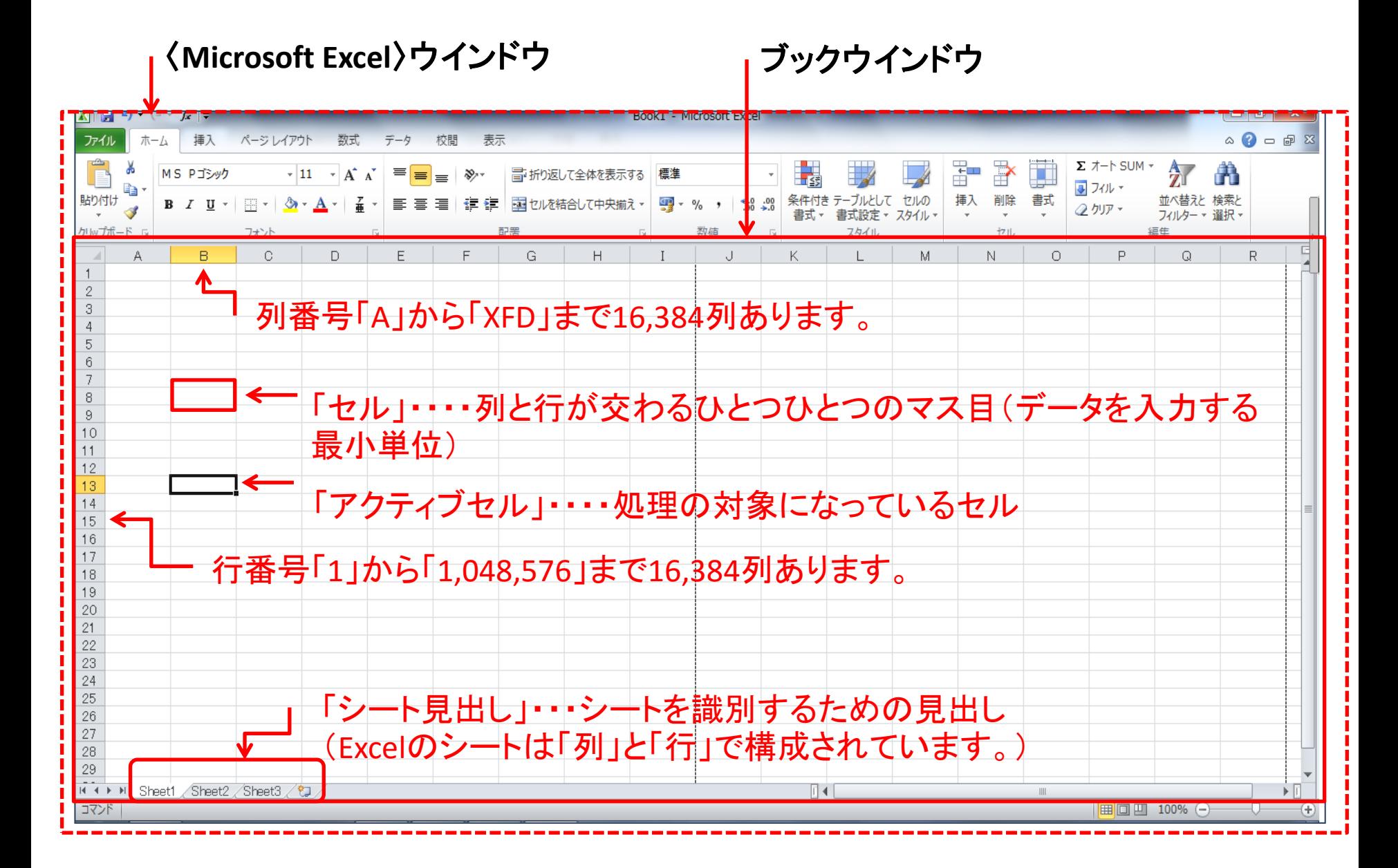

#### ①「A1セル」から「J1セル」に図のように項目名を入力しましょう。 ②2行目以降、図のようにデータを入力しましょう。

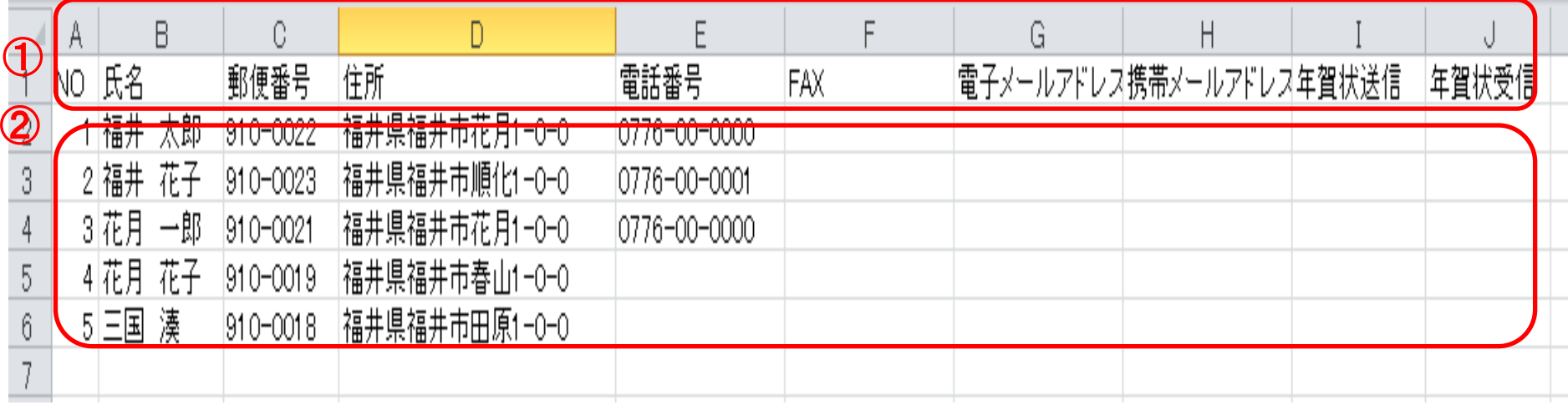

#### ③セル範囲「A1:J6」を選択します。

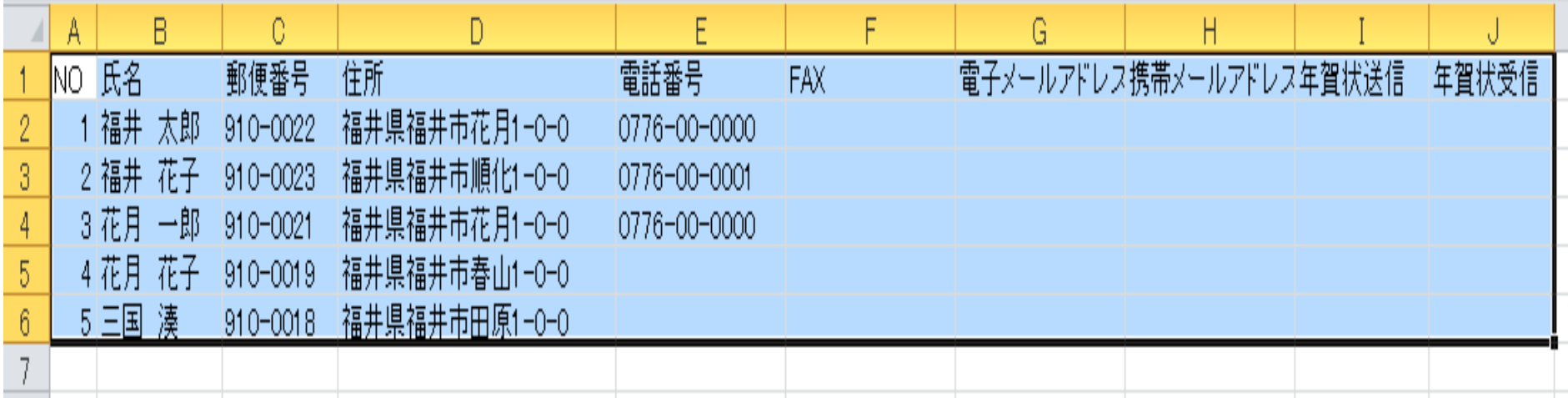

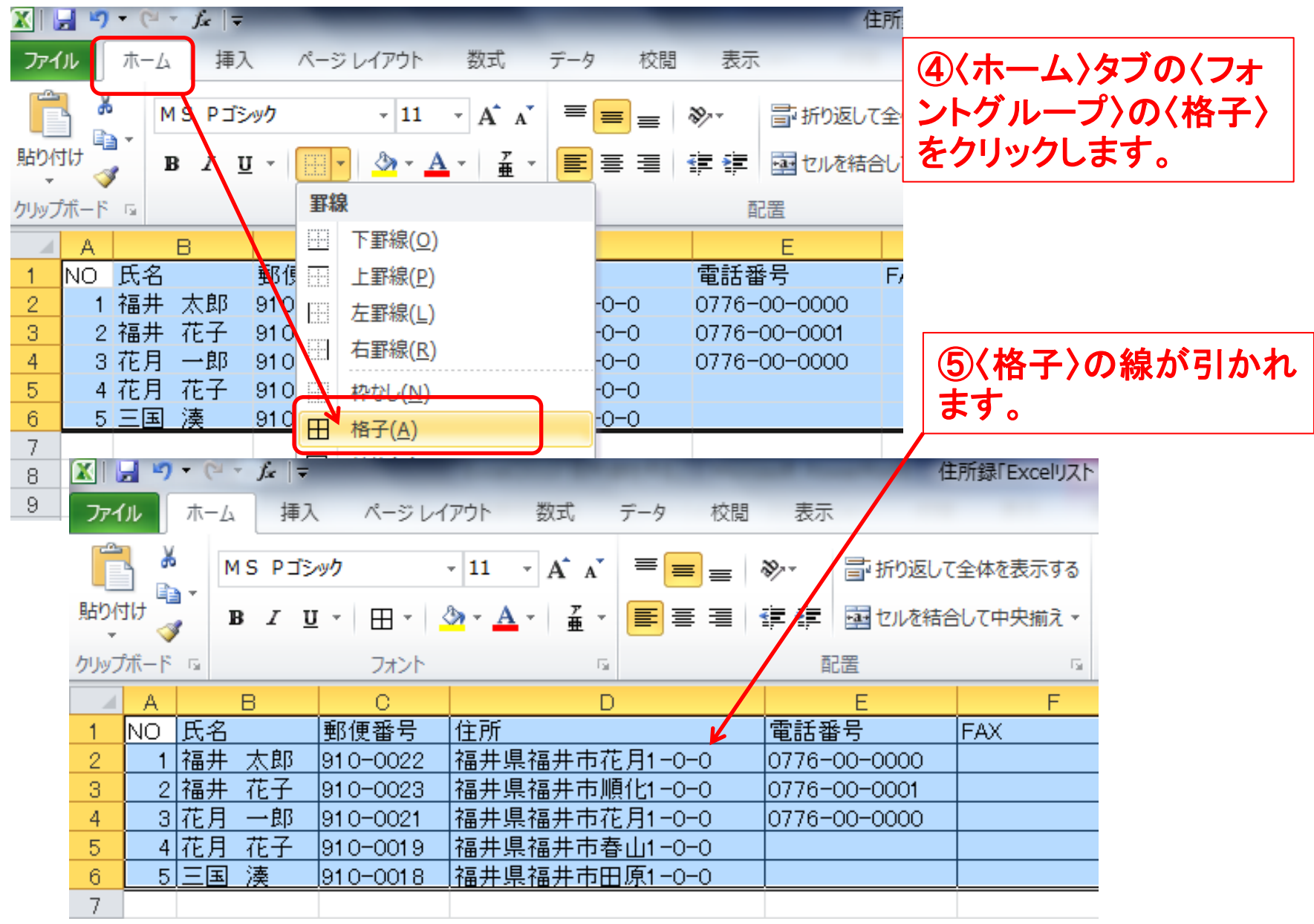

#### ⑥〈格子〉の外枠を太罫線引にします。

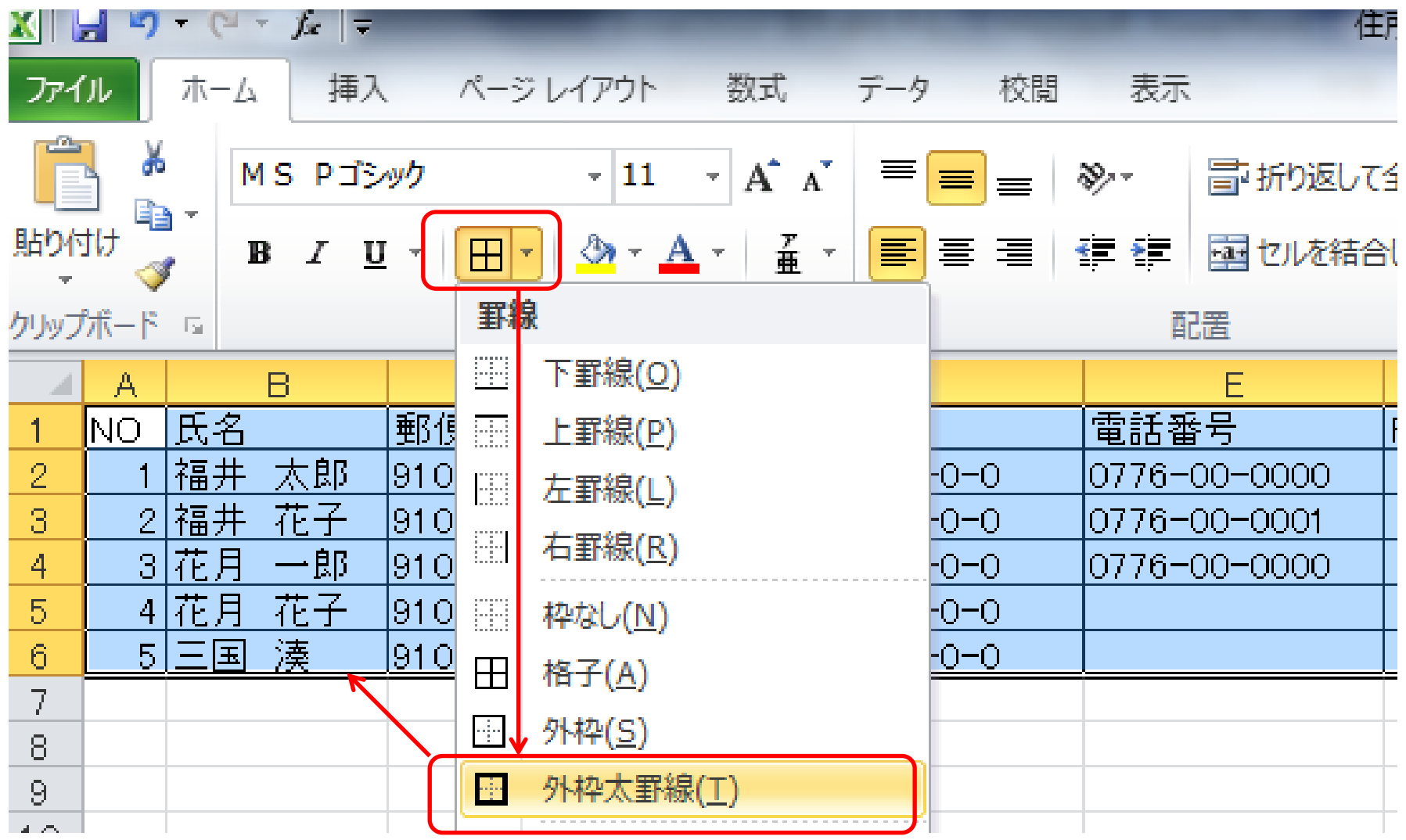

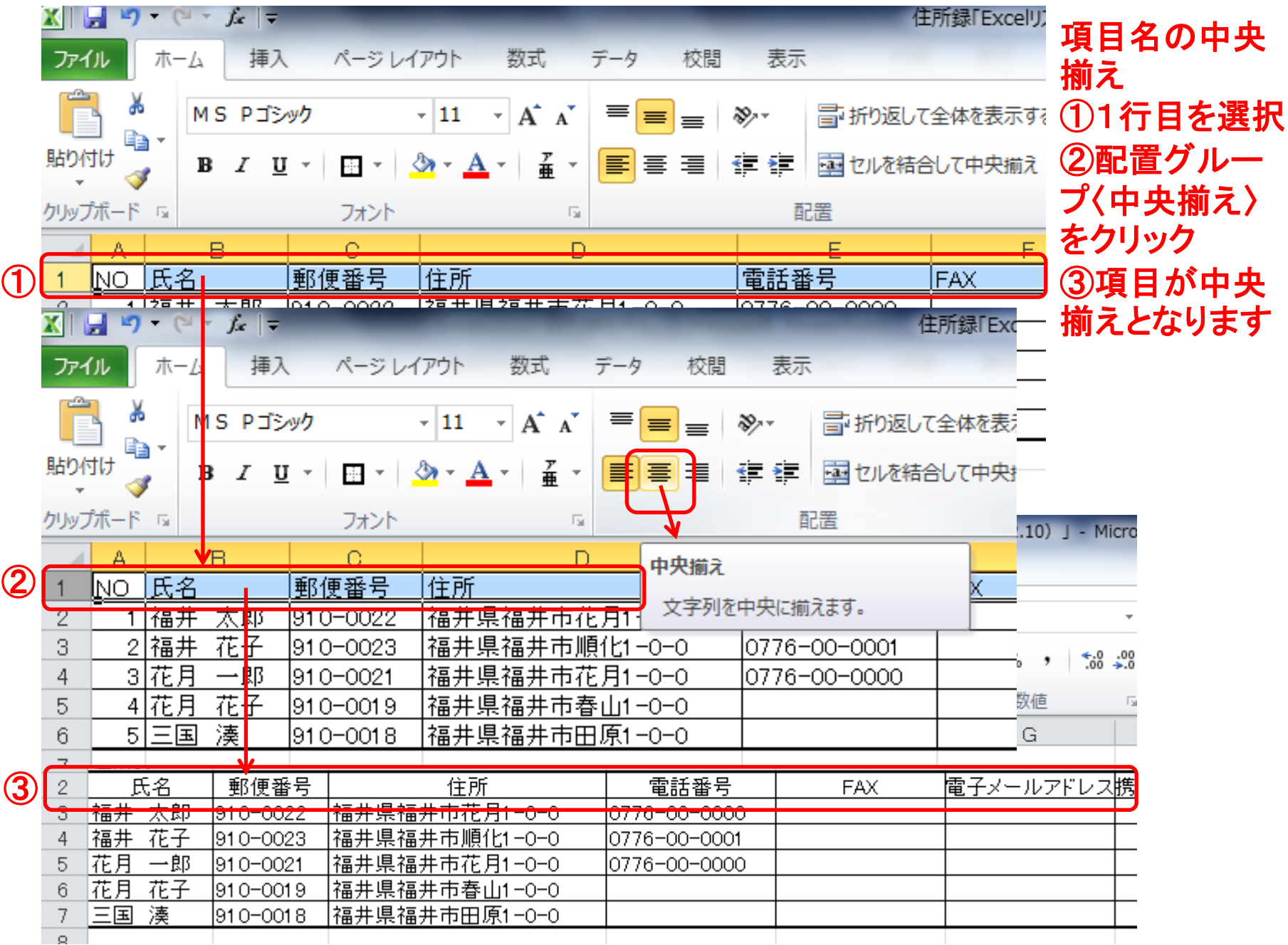

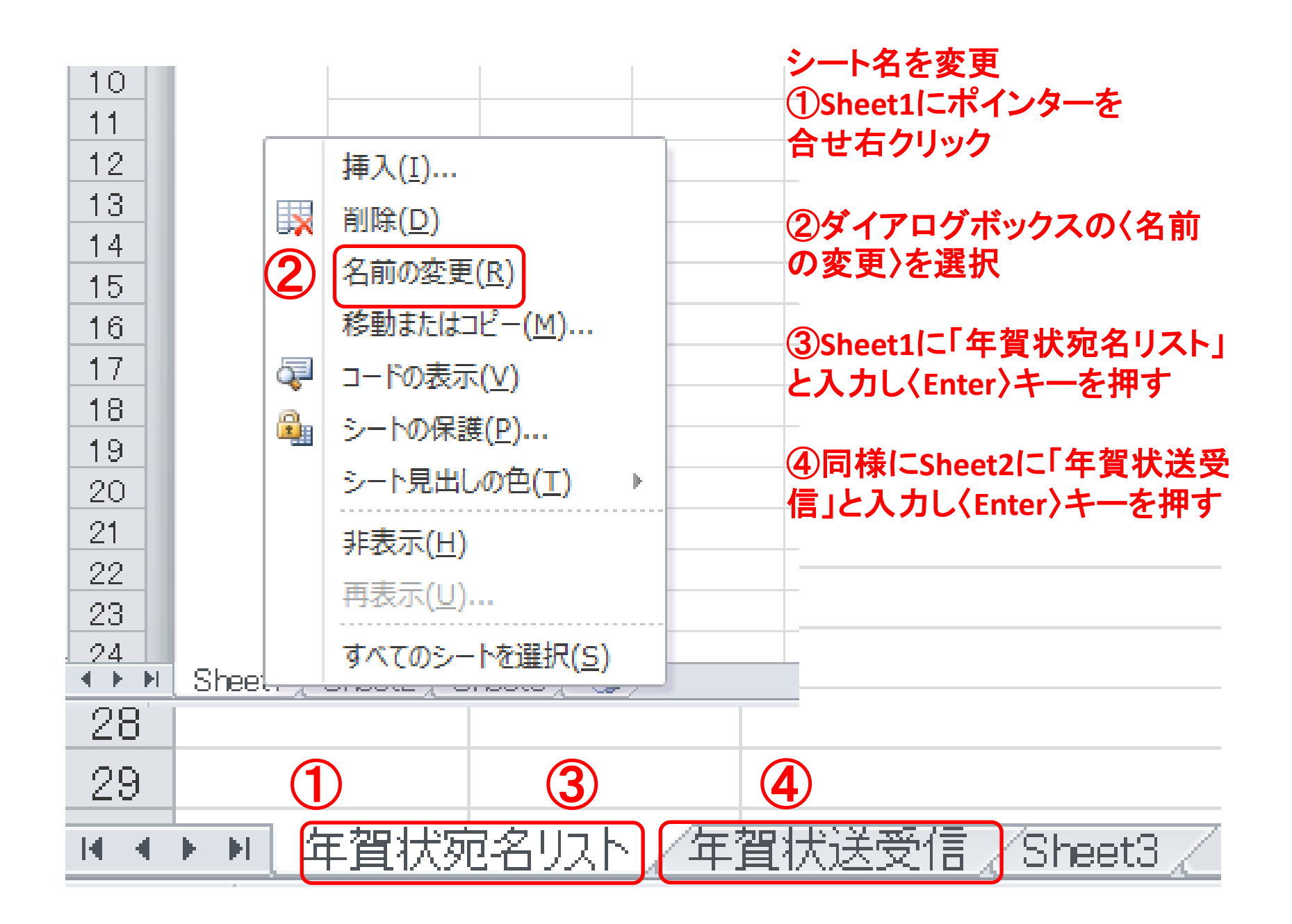

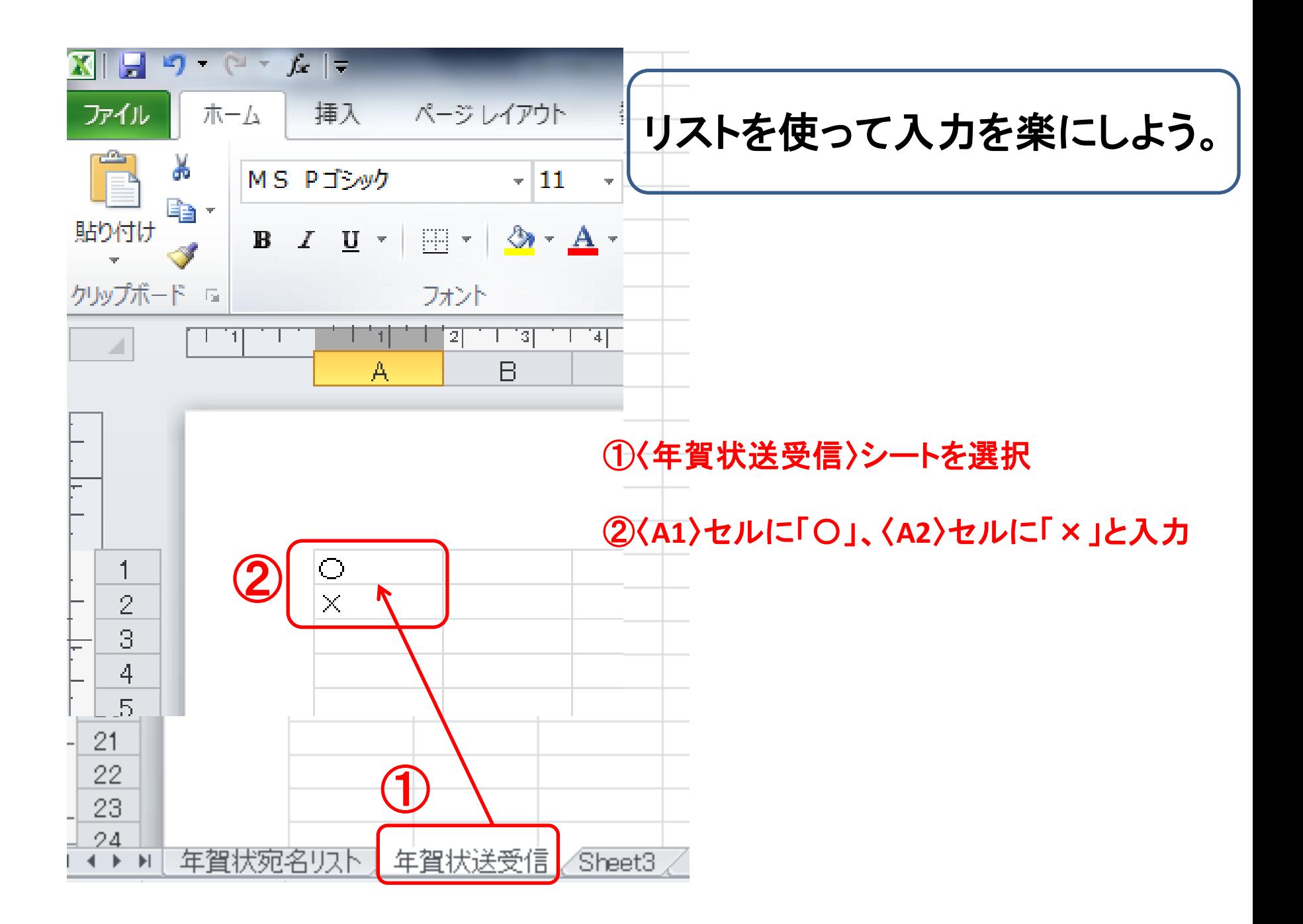

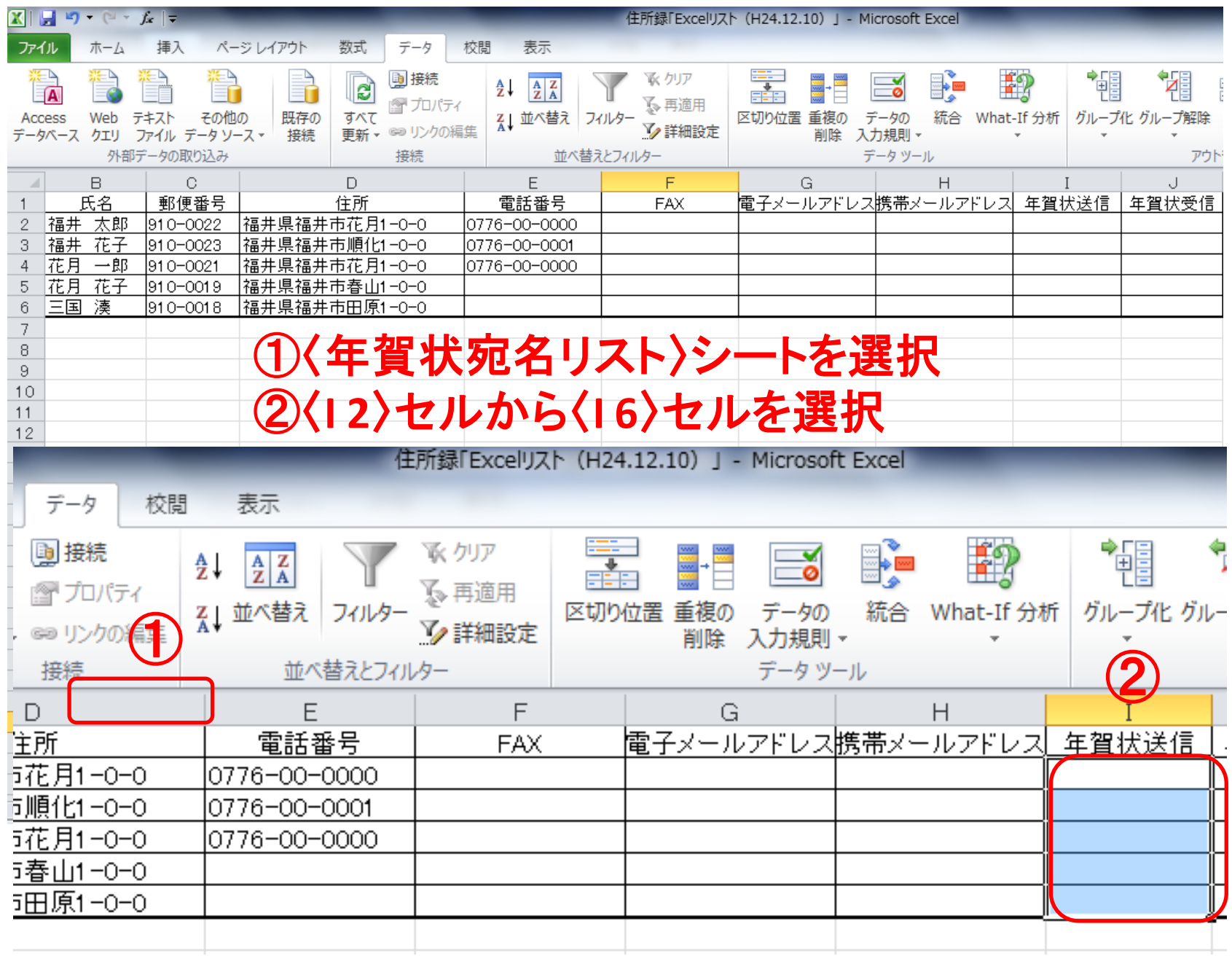

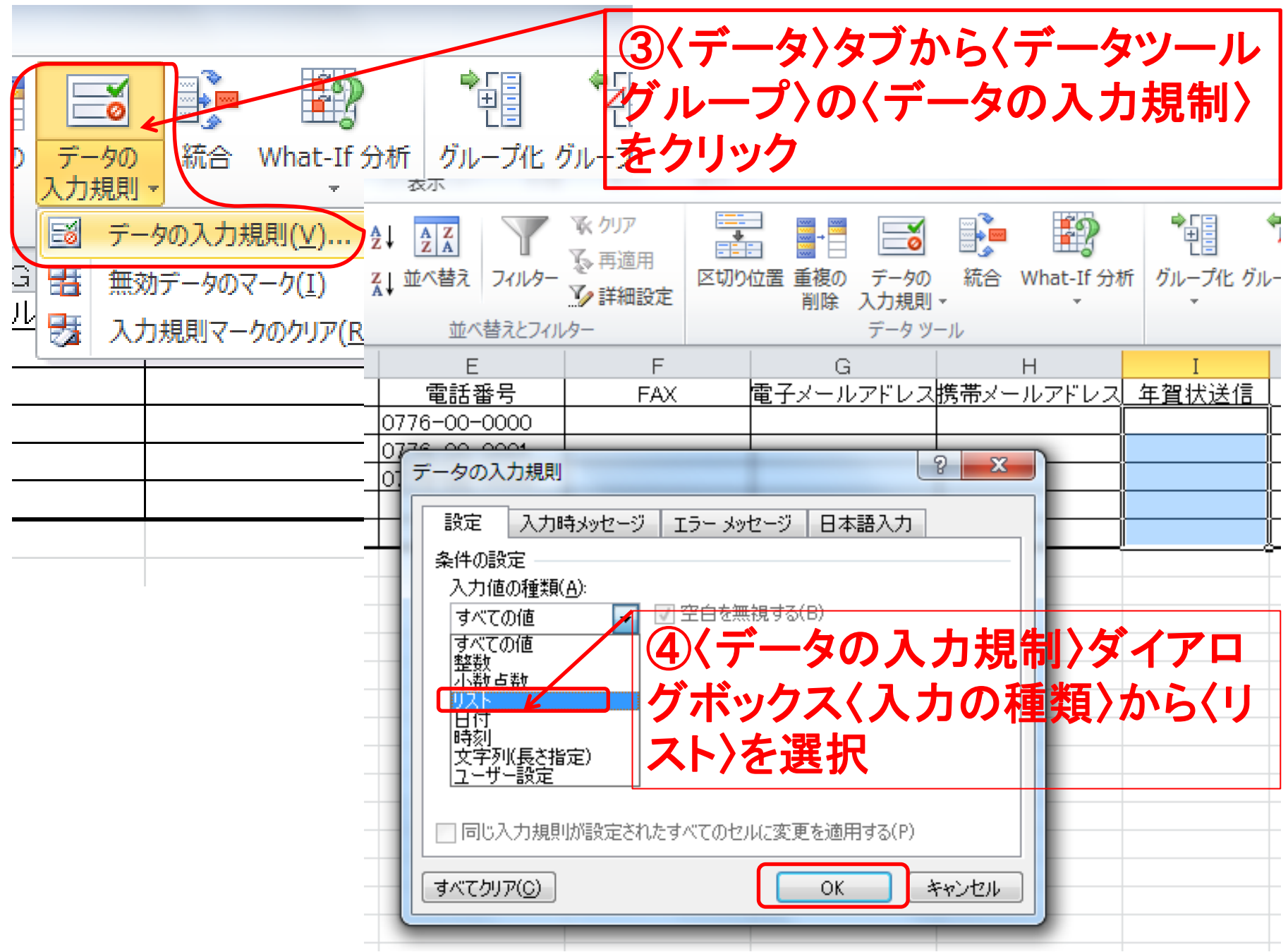

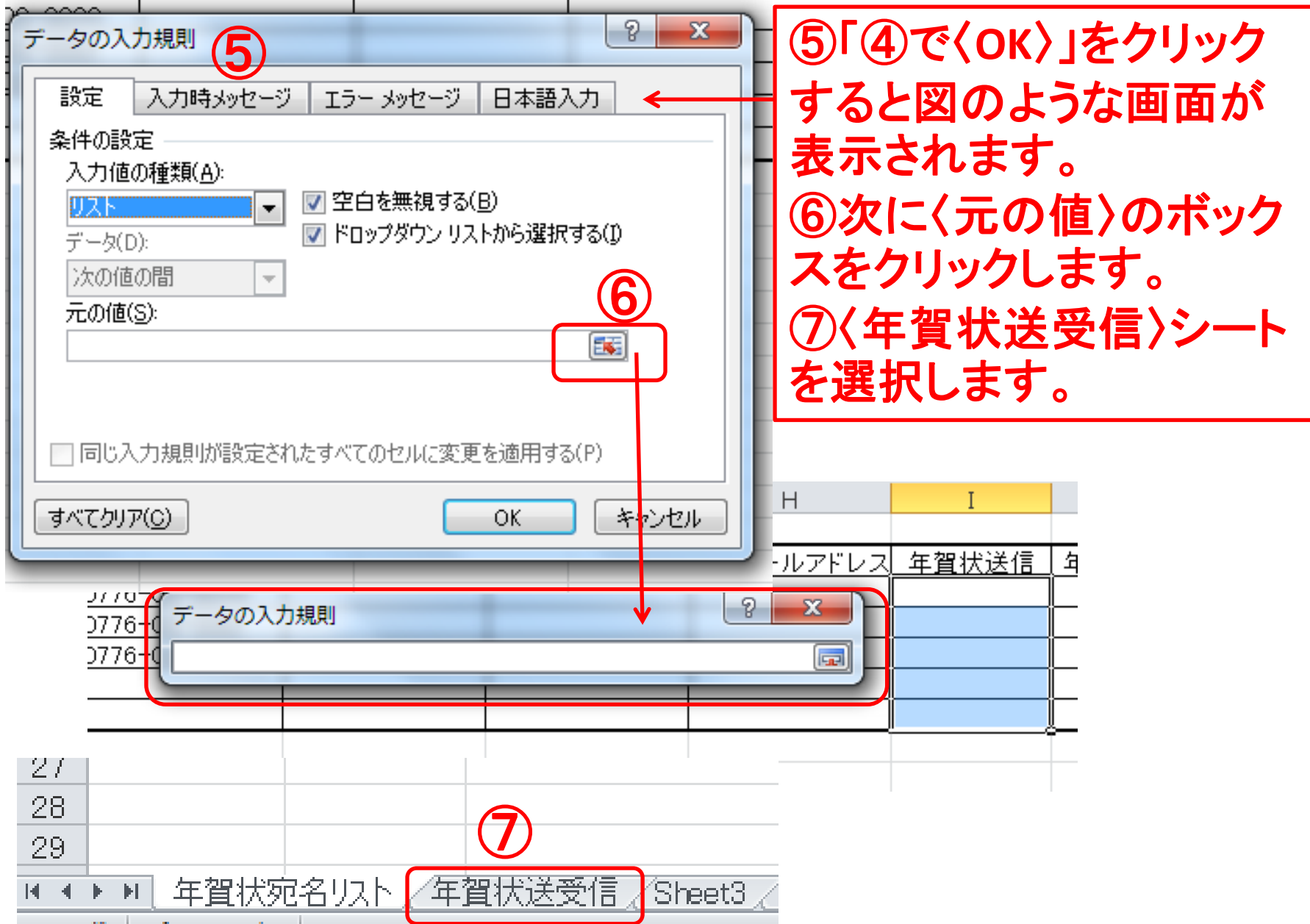

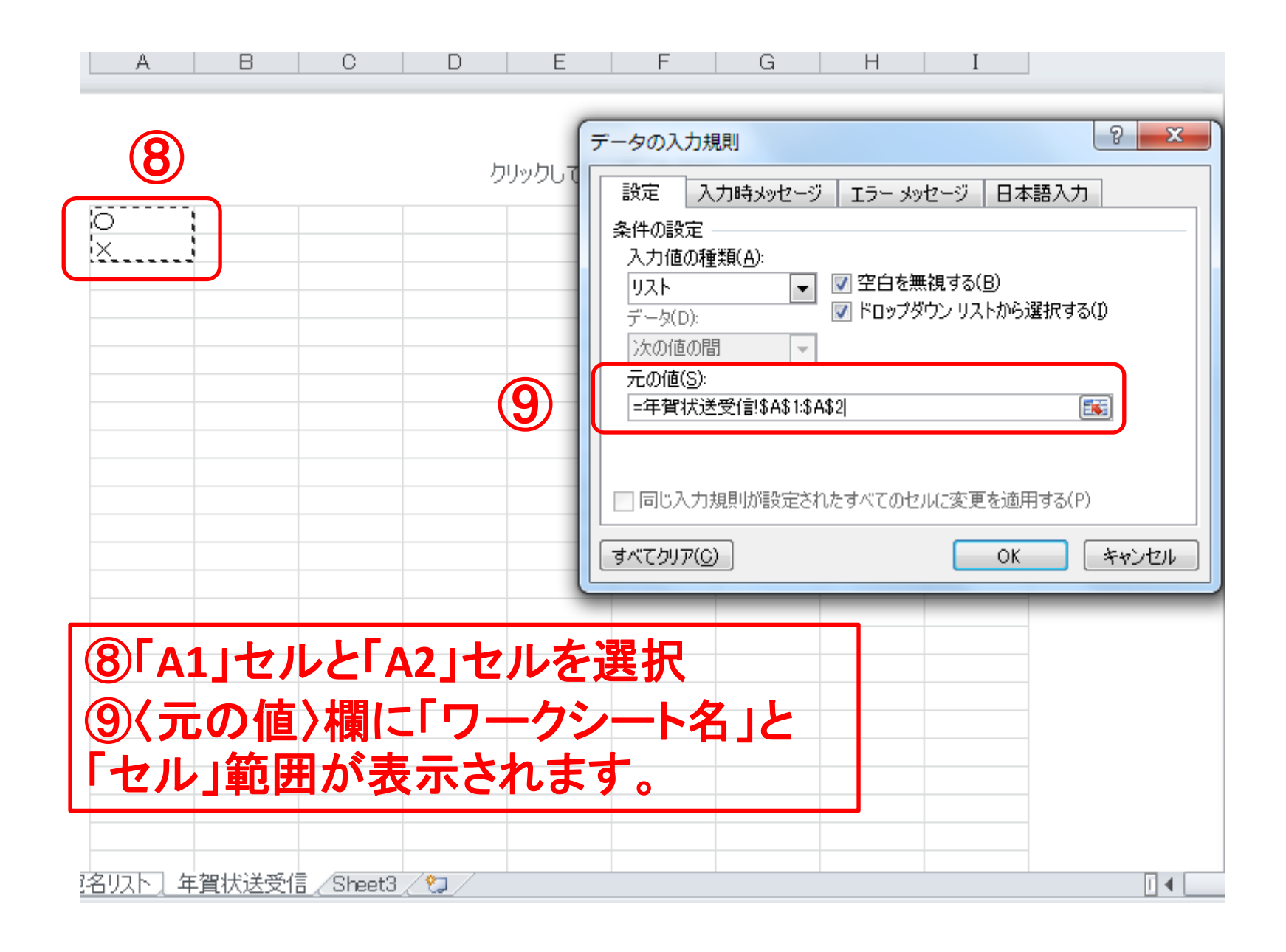

### ⑨の補足説明

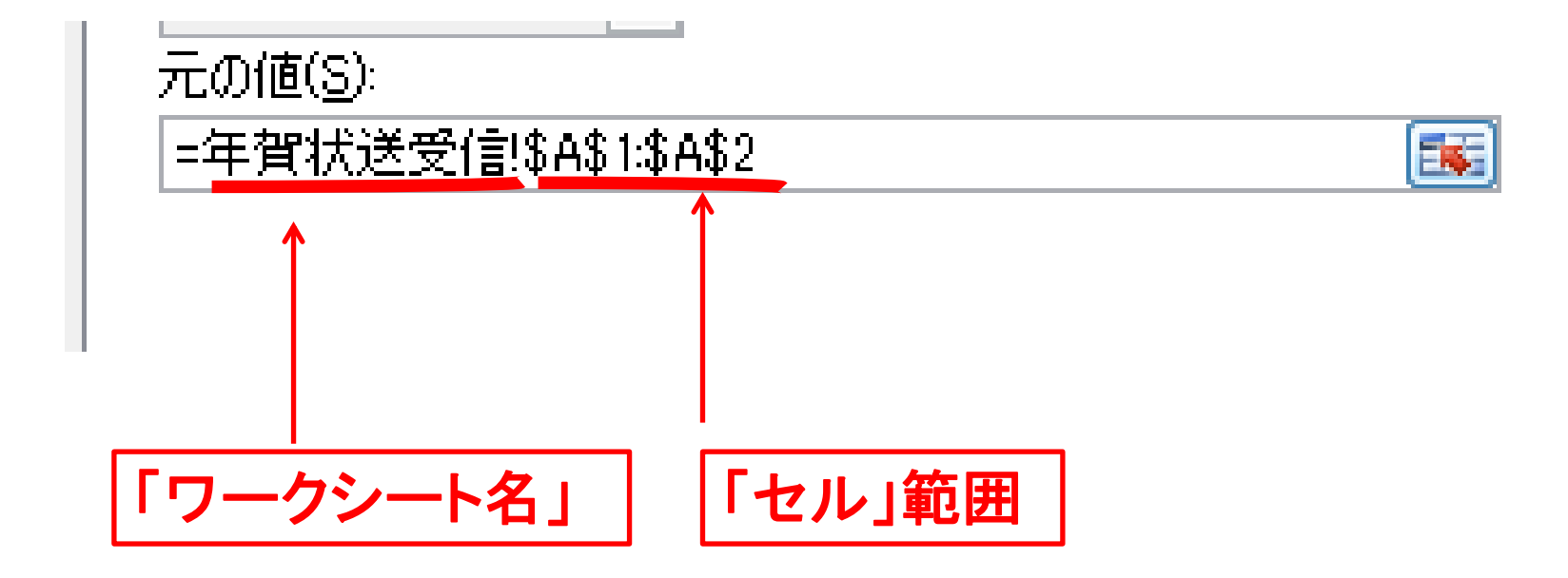

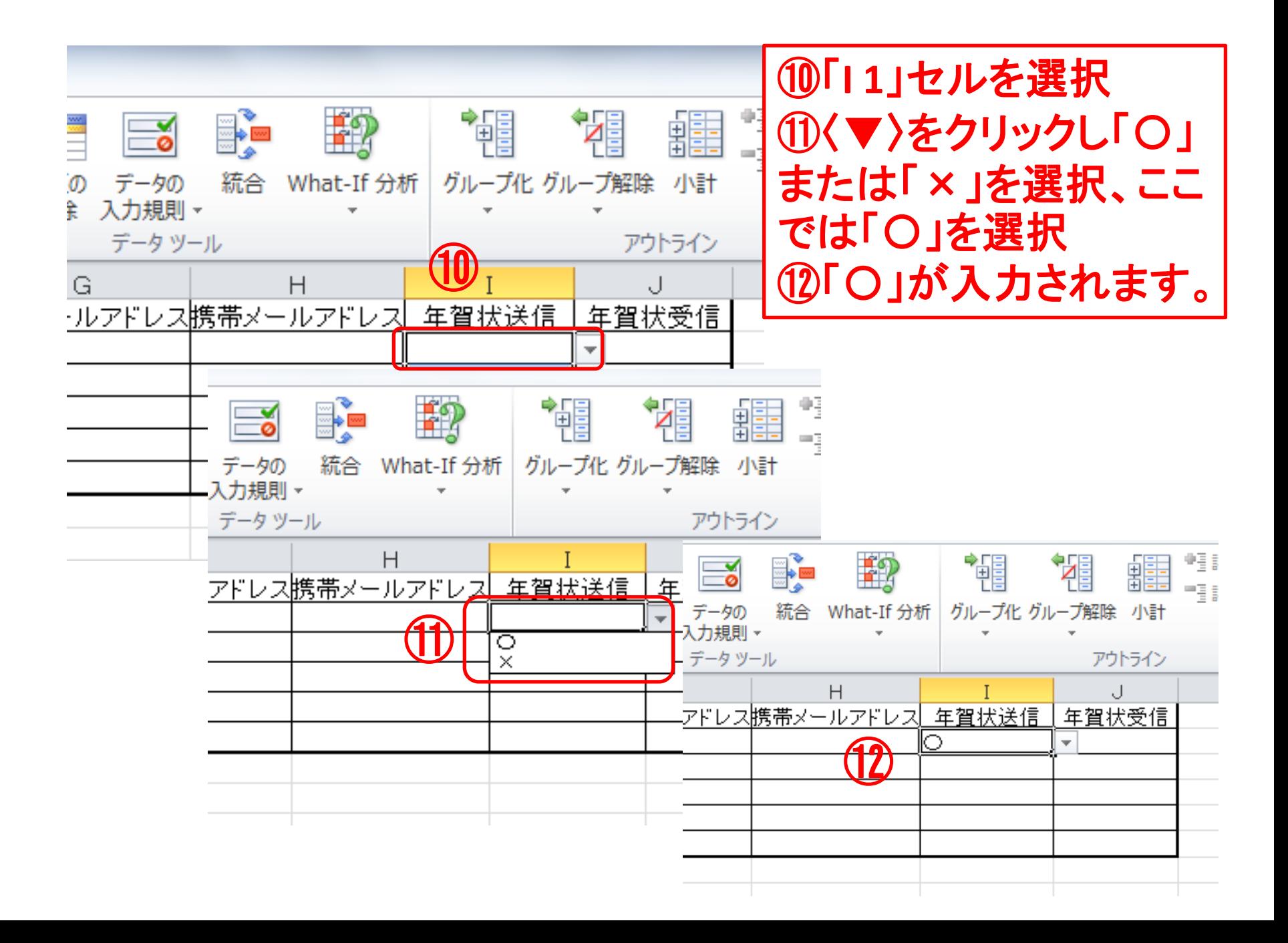

### 13以下、同様に「年賀状送信」、「年賀状受信」欄を入力します。

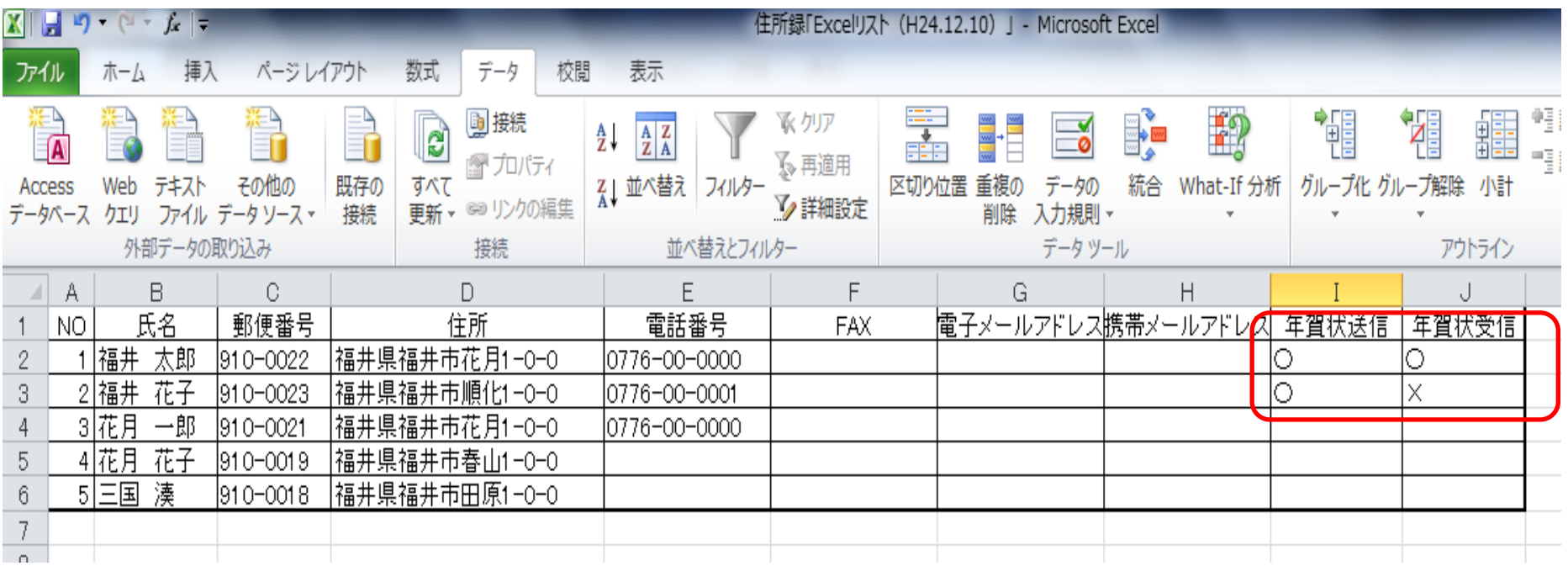

## Excelの住所録を「はがき宛名印刷 ウイザード」で使ってみましょう。 Excelを終了し、Word「はがき宛名 ウイザード」を起動しましょう。

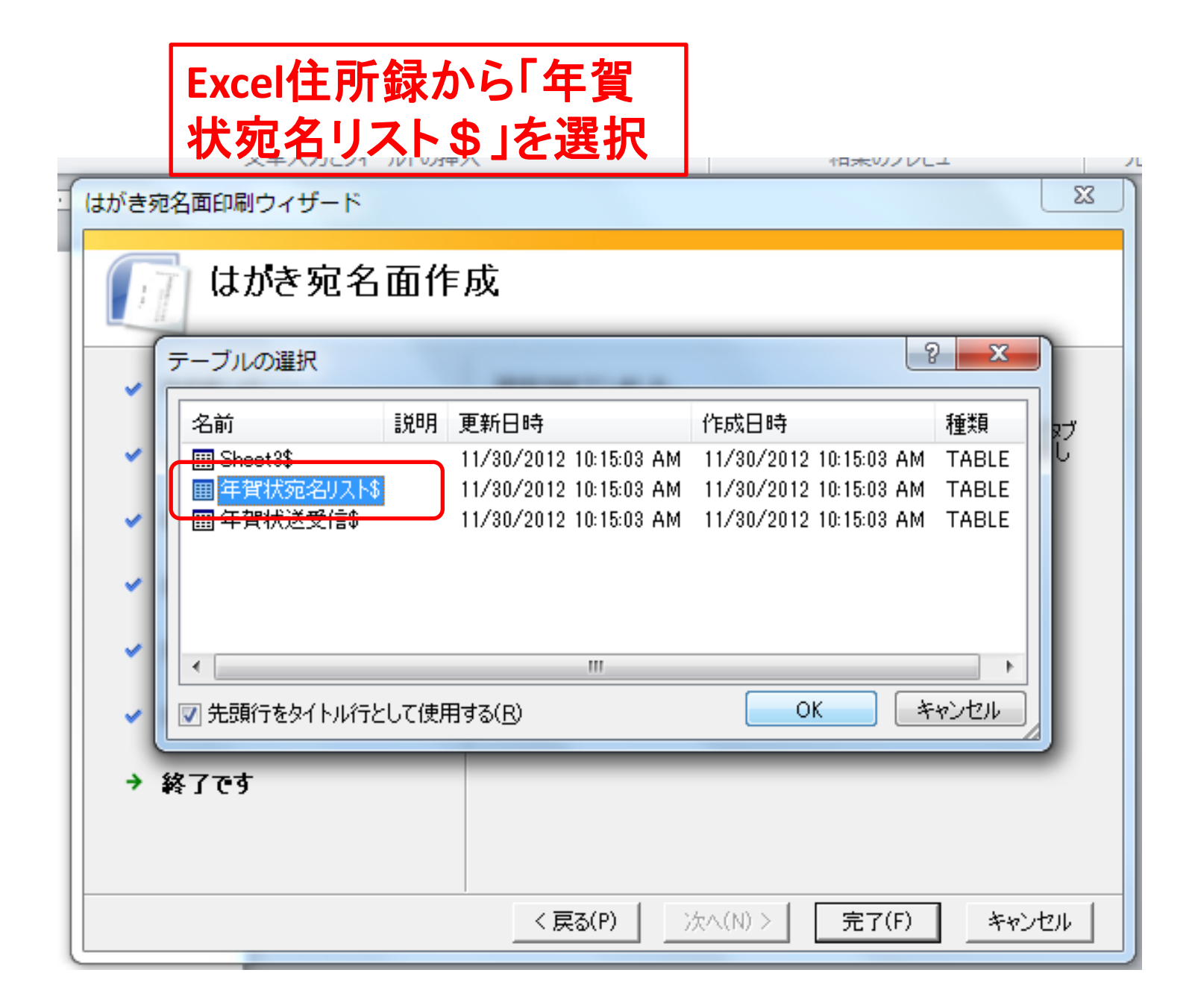

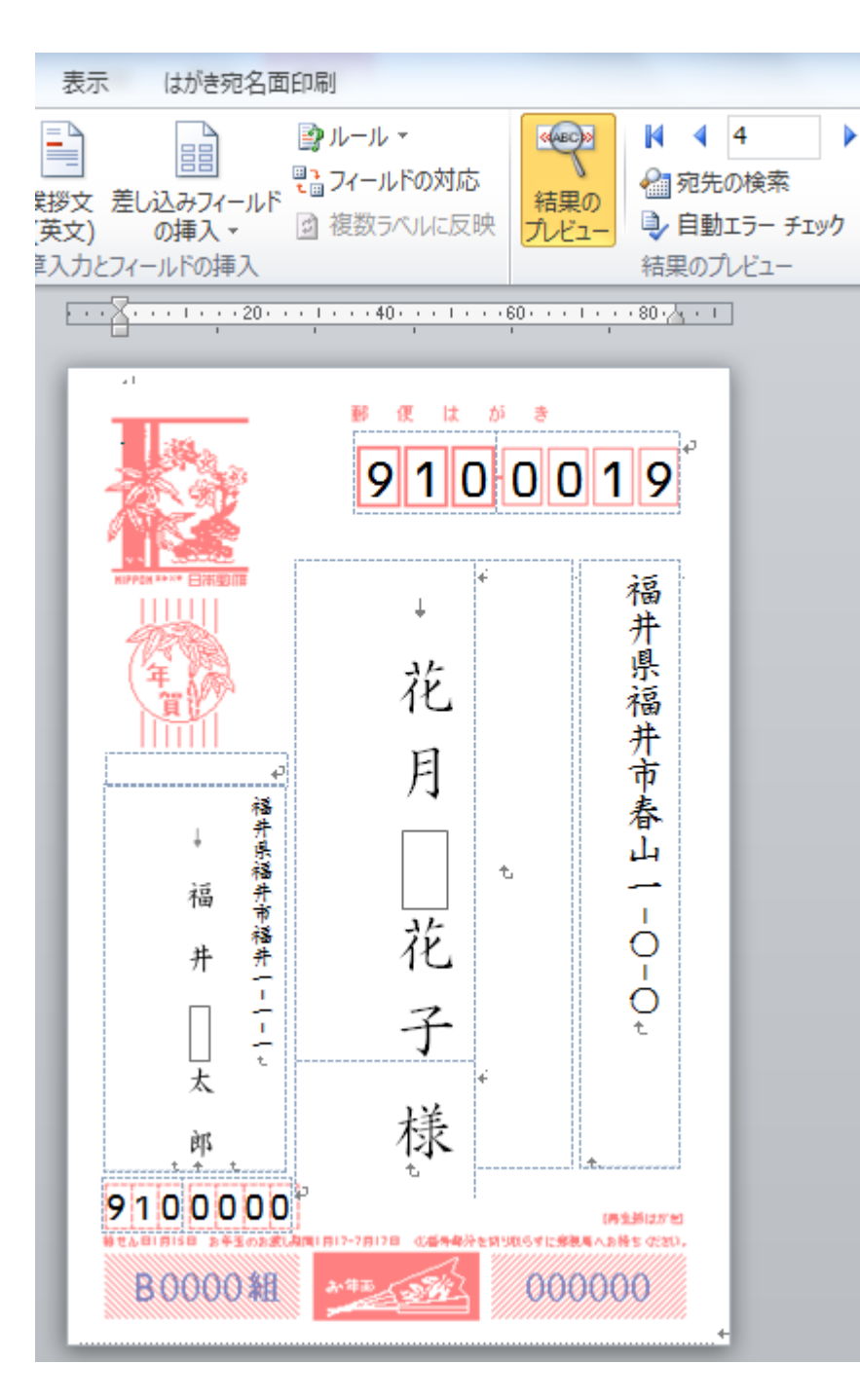

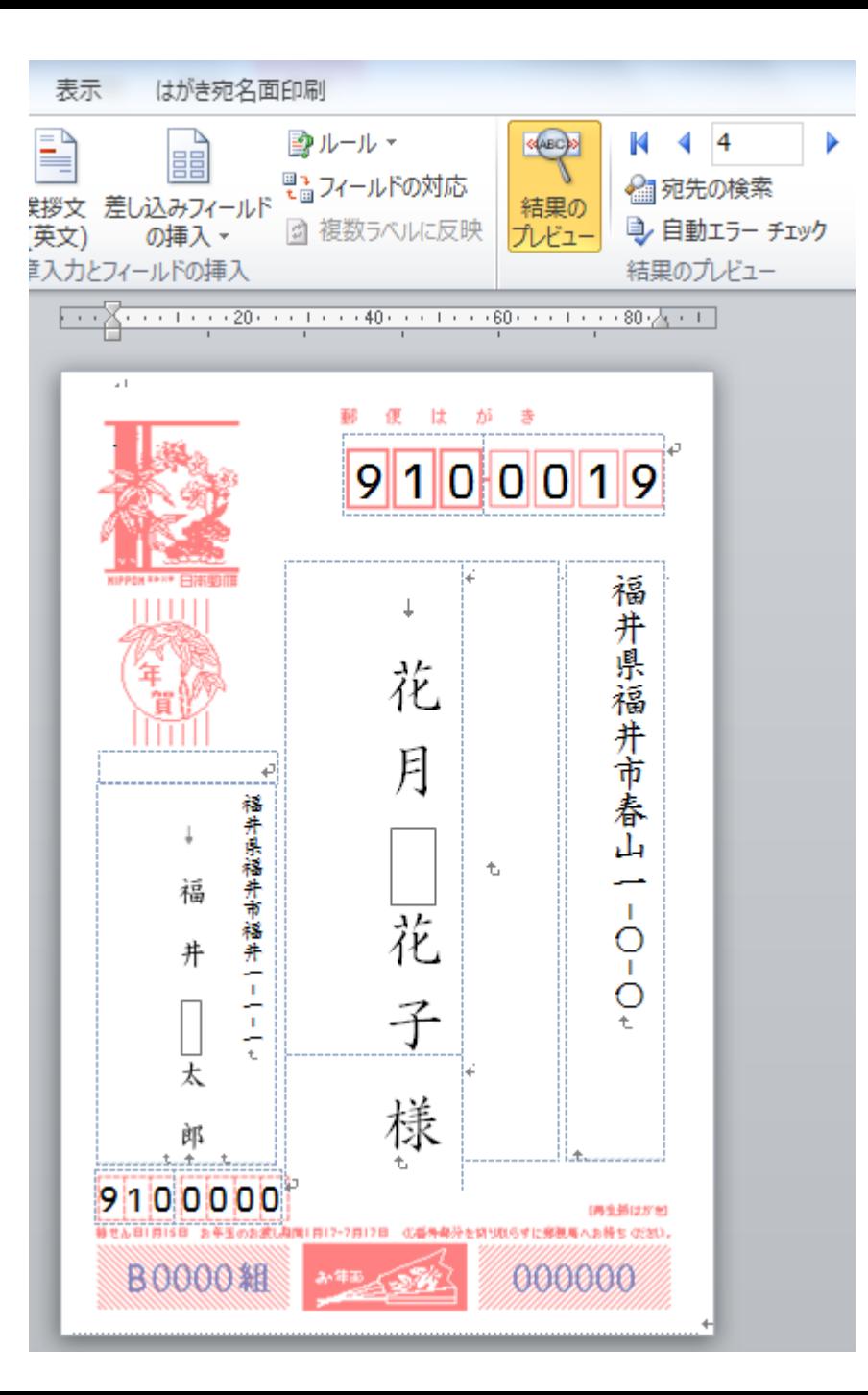

## 1.「Excel住所録」への項目の追加 〈生年月日・年齢計算日・年齢〉

### 2.DATEDIF関数 〈生年月日から年齢を計算〉

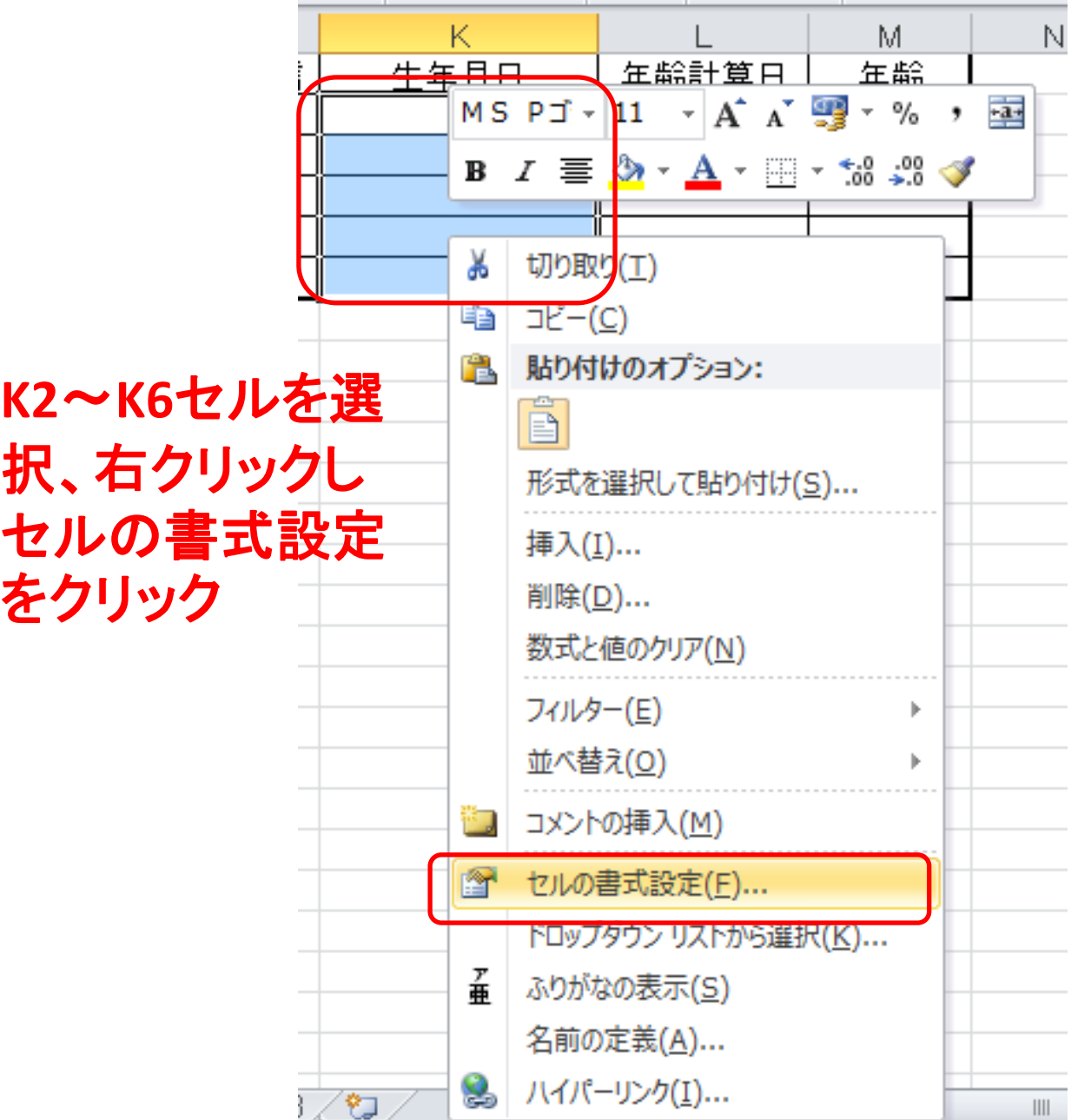

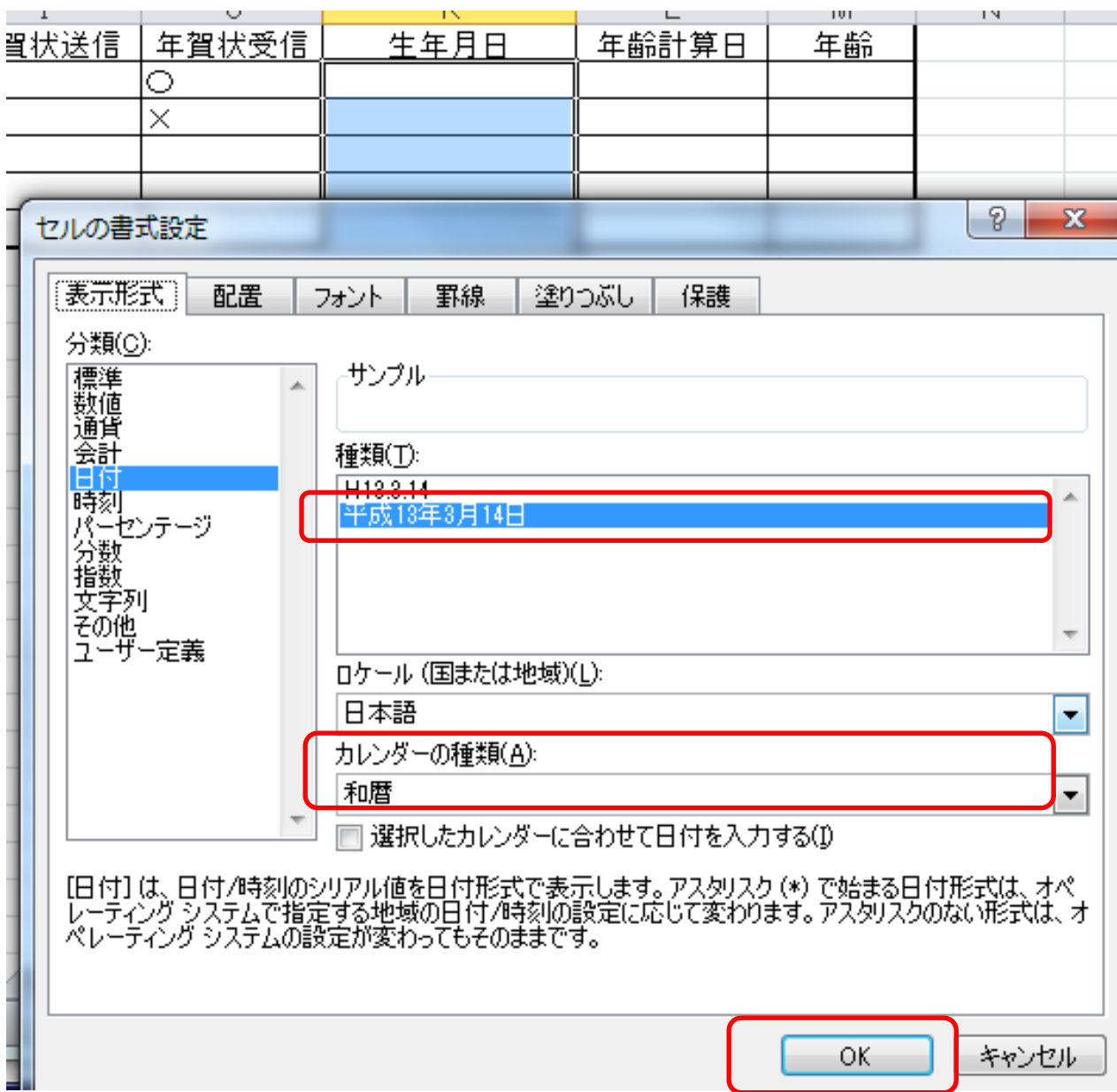

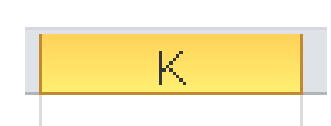

生年月日

2012/1/1

K.

生年月日

平成24年1月11

**K2**セルに図のように生年月日を入 力し**Enter**キーを押下すると和暦に 変換されて表示されます。

> **M2**セルに図のように関数を 入力します。「**K2**と**L2**」が選択 され枠線の色が変わります。

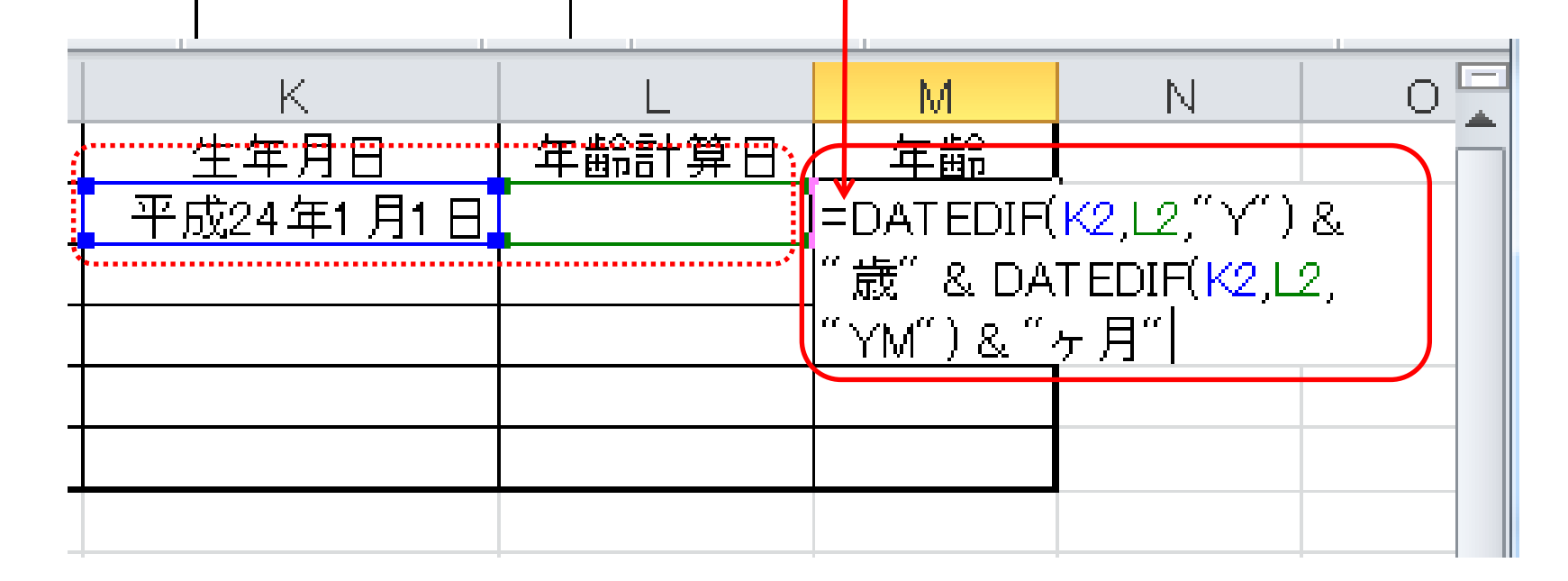

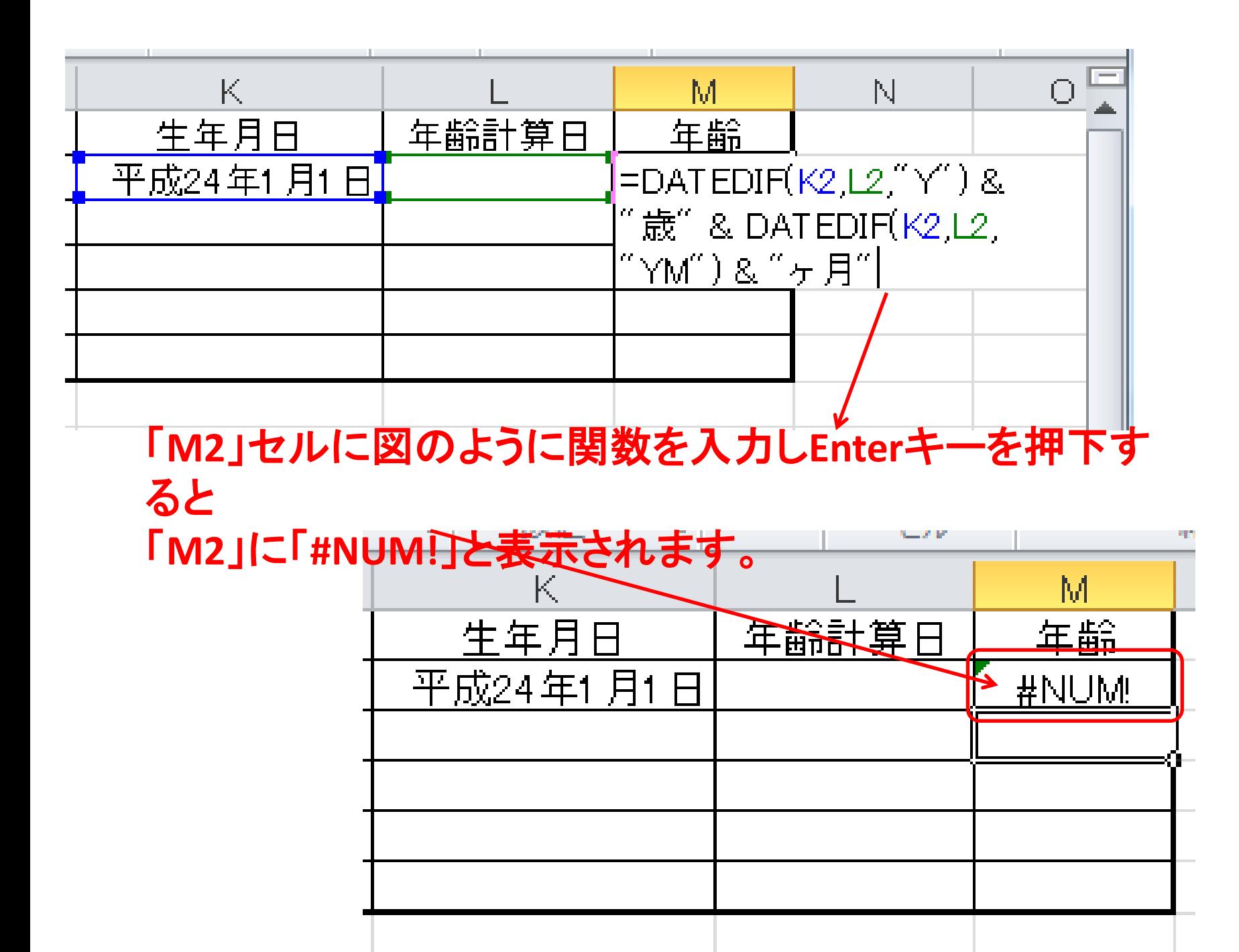

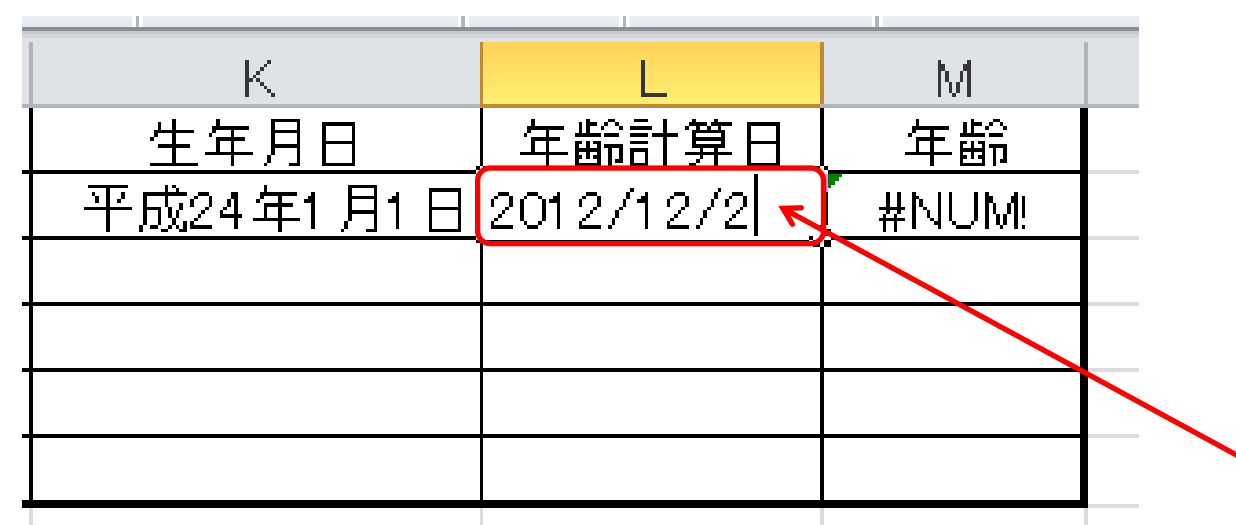

「年齢計算日」の日付入力はショートカットキー「**Ctrl2**+**;**」で簡単 に入力できます。日付入力時点の年齢が表示されます。

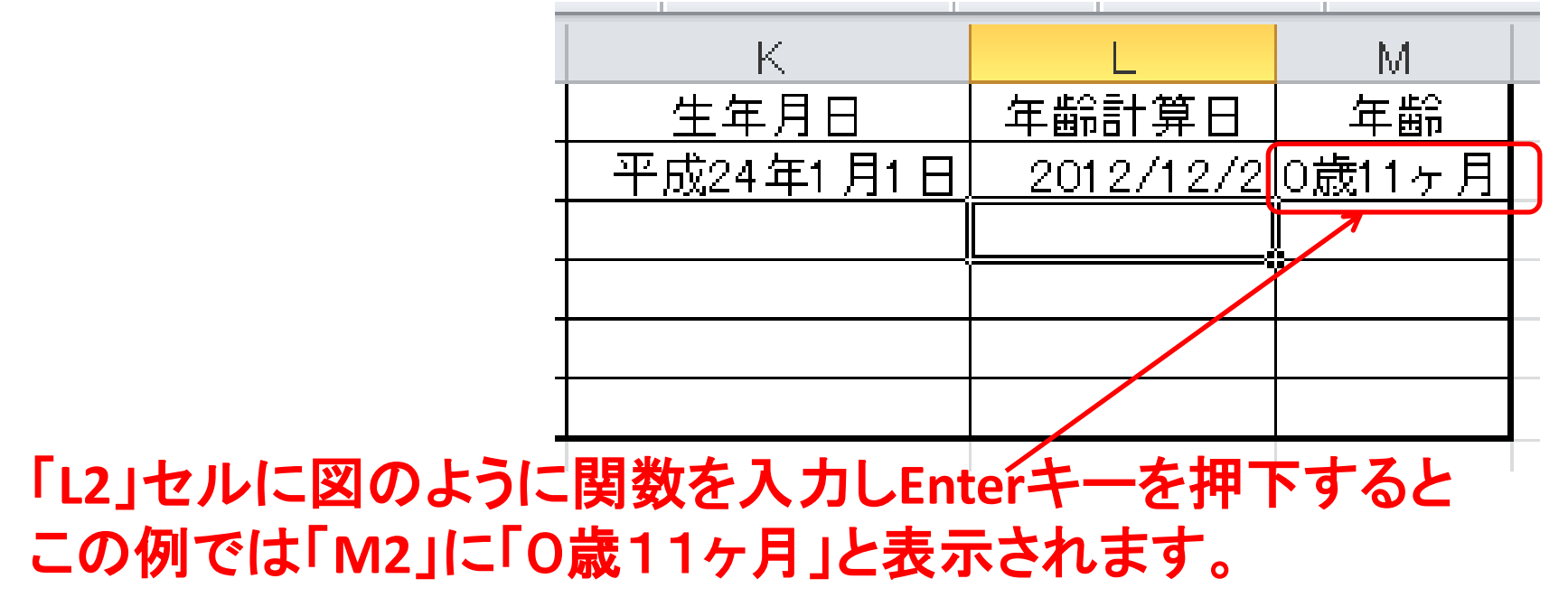

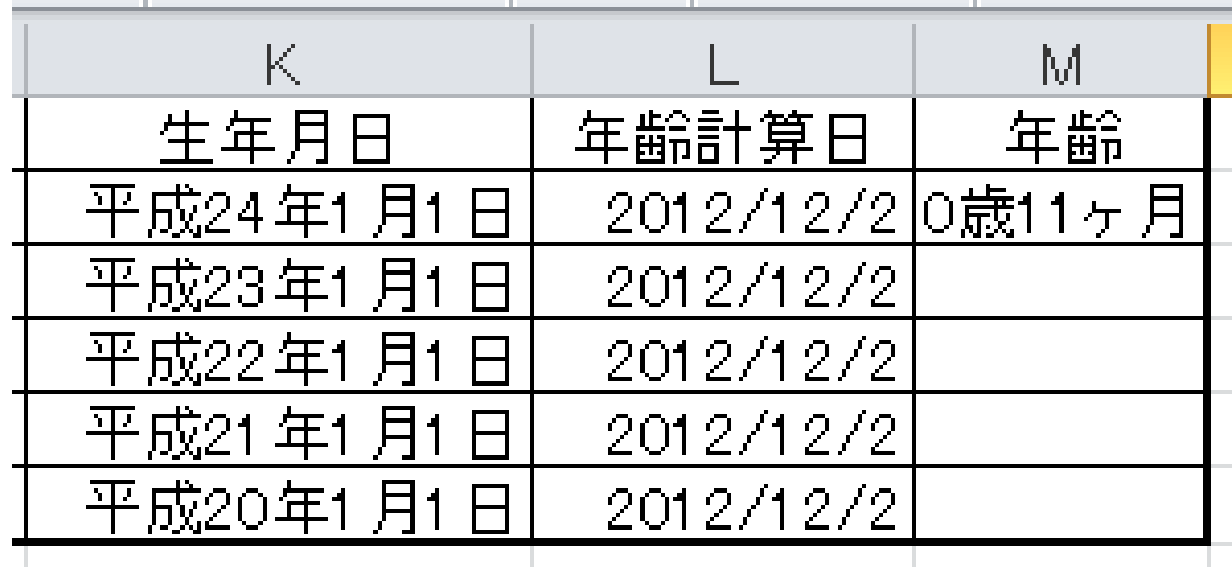

同様に「**L3**~**L6**」セルに図のように年齢計算日を入力します。

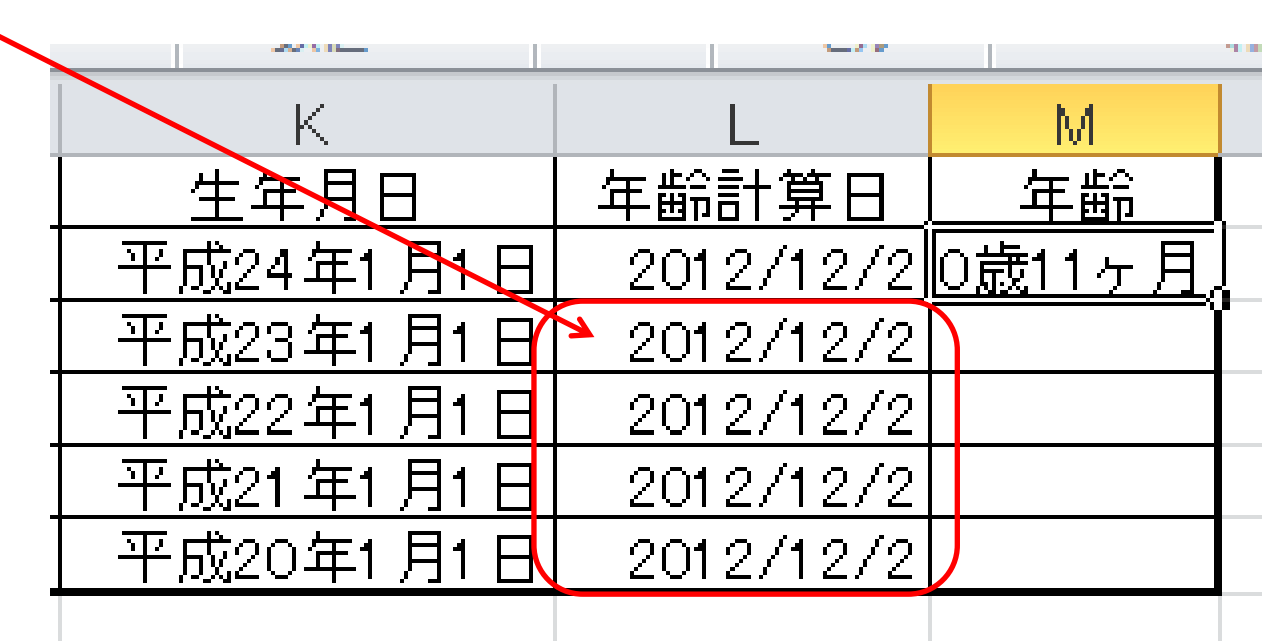

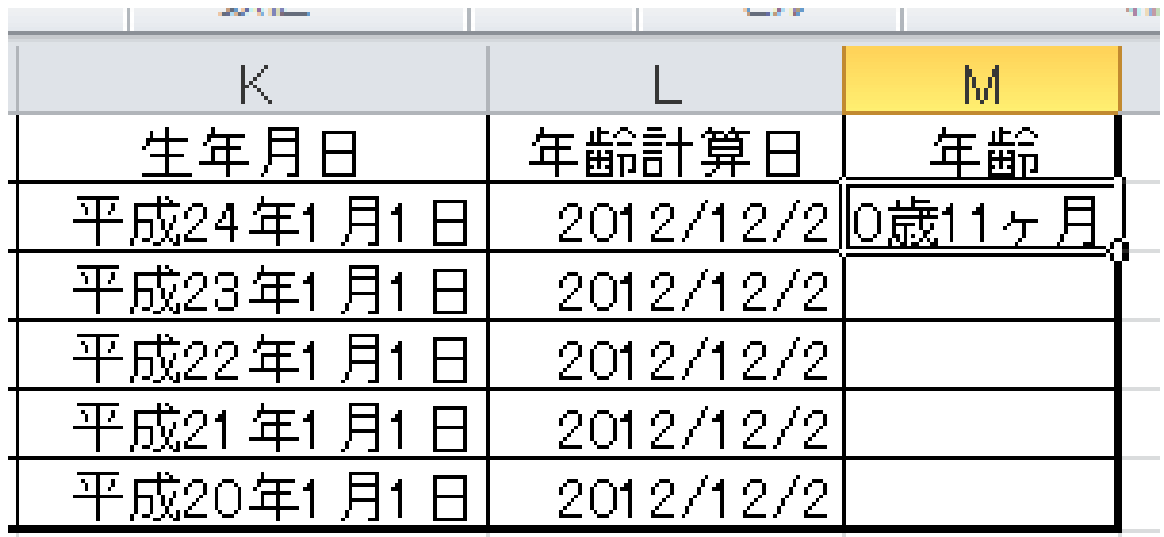

次に「M1」セル右下角にカーソルを合わせ「+」が表示され たところで「オートフィル」機能を使い「**M2**」に入力されてい る「**DATEDIF**」関数を「**M3**~**M6**」にコピーします。

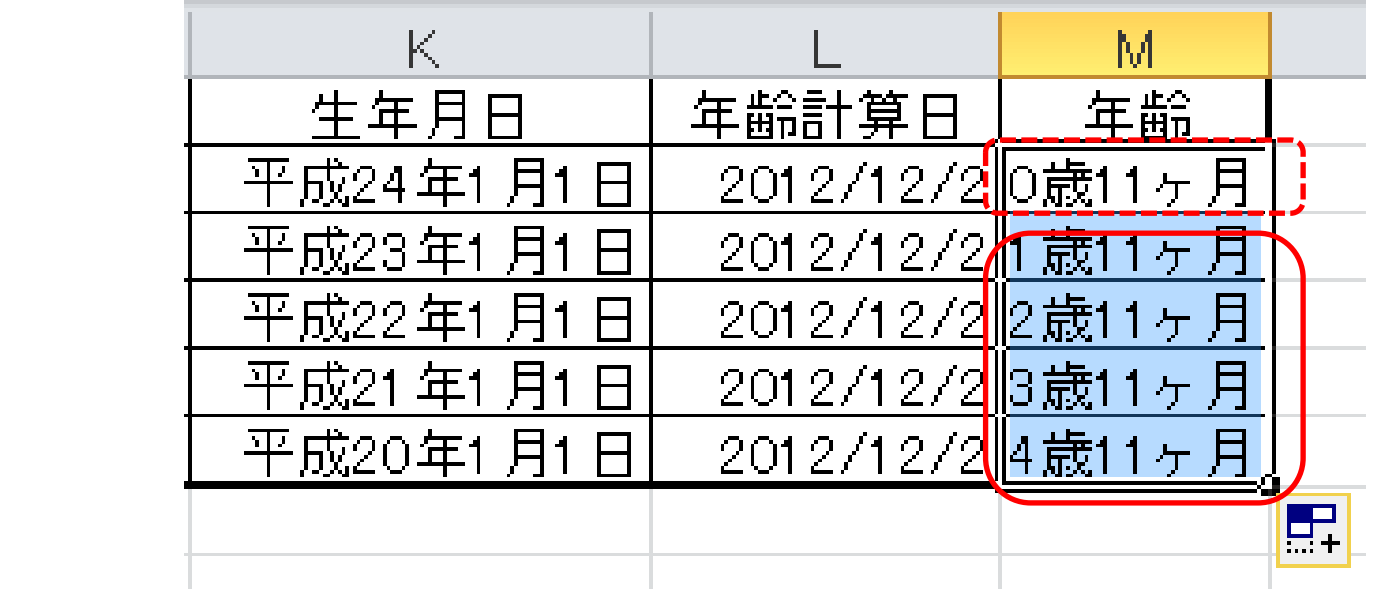

## **Excel**住所録の完成画面

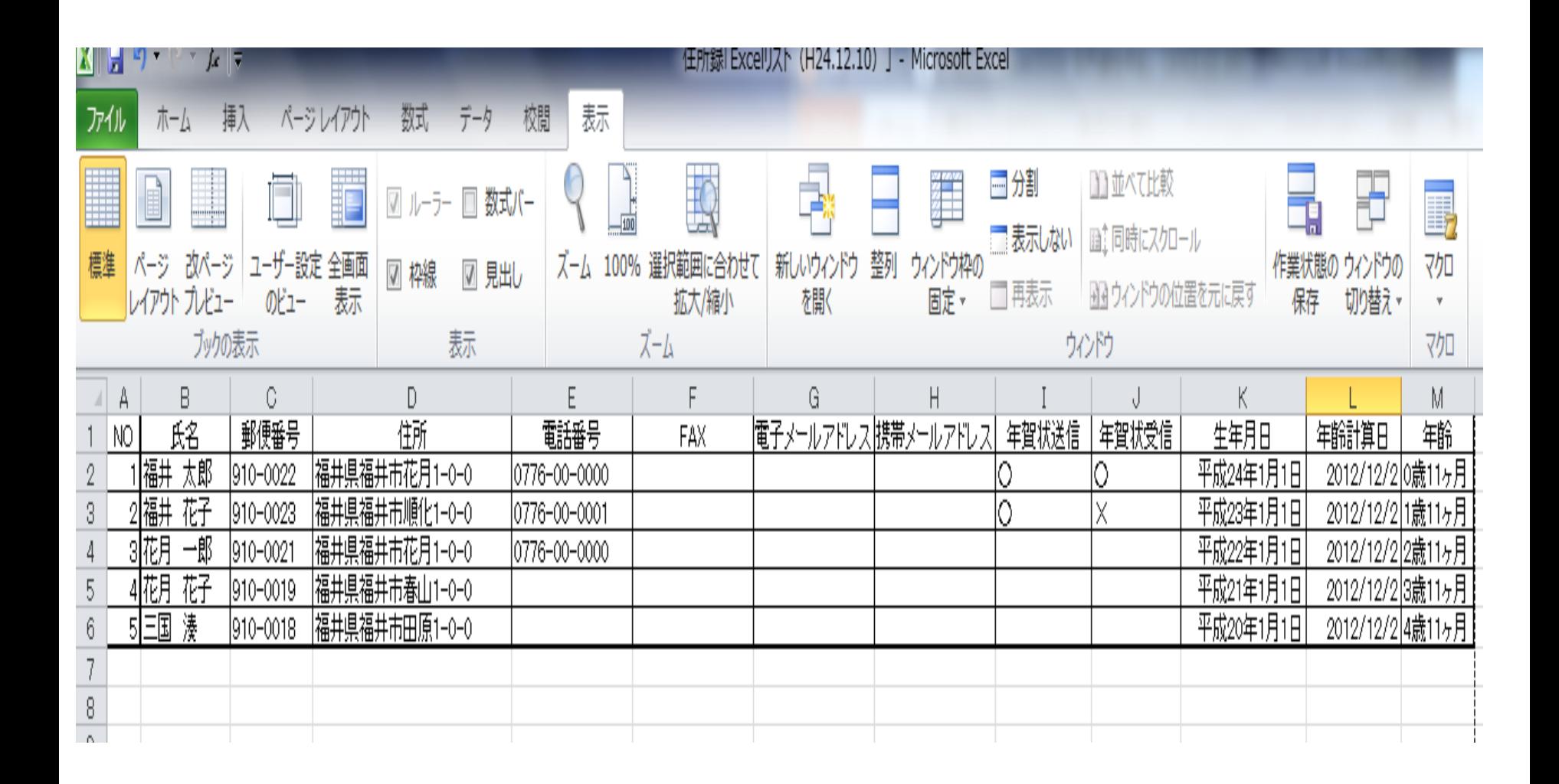

## $\Gamma$  =DATEDIF(A1,B1,"Y") & 歳" & DATEDIF(A1,B1,"YM") & "ヶ月"」 年齢計算関数 2つの日付の差を「〇年〇ヶ月」と表示する 開始日 終了日 種類 開始日 終了日 種類

**DATEDIF**関数は「関数の挿入」ダイアログボックスから挿入 することはできません。「セル」に直接入力します。

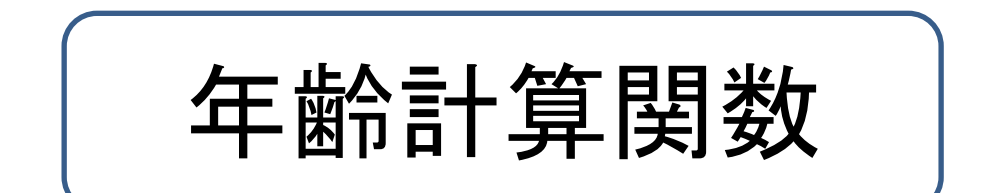

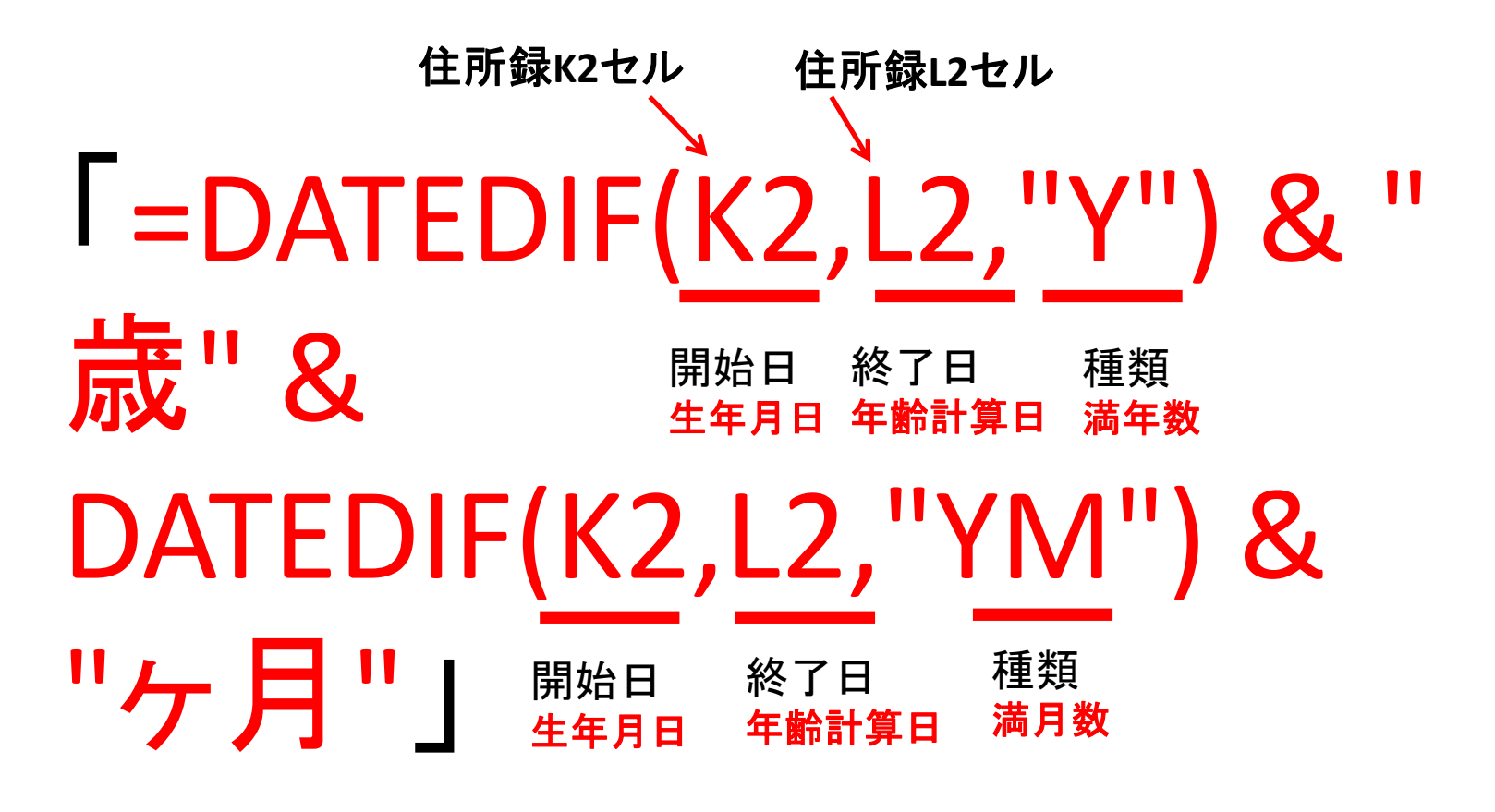

※「歳」を「年」と入力すると「年」と表示されます。

年齢計算関数は「開始日」と「終了日」の日数差を 調べ、指定した「単位」で表示する「引き算」と考え て下さい。

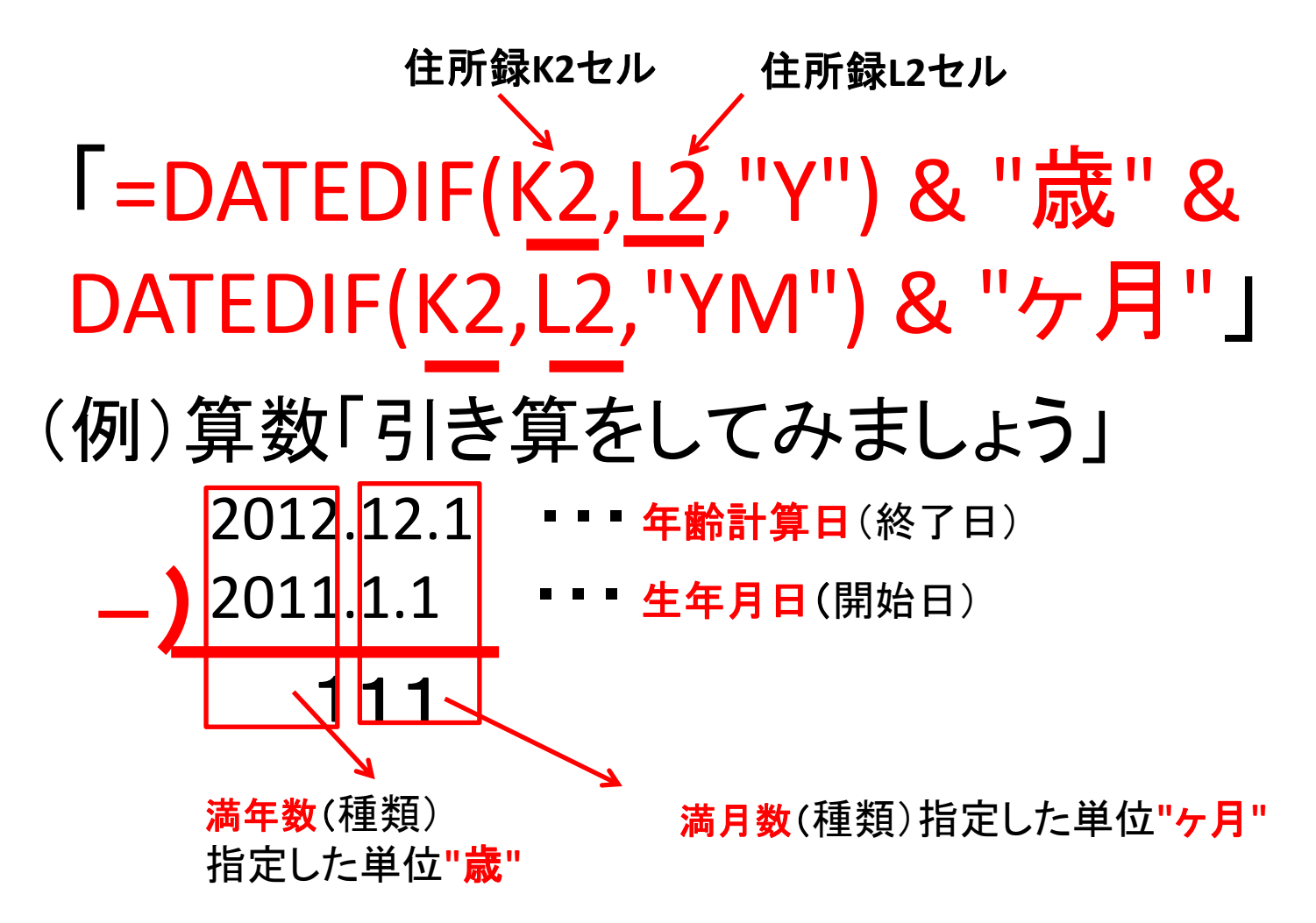

年齢計算関数

# "Y" ・・・期間内の満年数

# "YM" ・・・経過した1年未満の月数

### これで「住所録」の完成です。 お疲れ様でした!

#### *Coffee Break*

![](_page_33_Picture_2.jpeg)

四季の彩り

![](_page_34_Picture_1.jpeg)